# **Contents**

The following Help Topics are available:

Using the Globalink Web Translator Window Translating a Web Page Globalink Web Translator Options

For Help on Help, Press F1

## **Using the Globalink Web Translator Window**

The Web Translator window is a "toolbar" that stays on your desktop for instant access to translations while you browse the Web.

To activate a Globalink Web Translator function, click on the corresponding button, or make the Globalink Web Translator toolbar the active window and select a button by typing Alt plus the underlined letter.

#### **Translate**

Open the Translate Page screen and translate the current Web page displayed in your browser.

### **Options**

Select Globalink Web Translator Options to set the number of saved translations to keep.

#### **Close**

Exit Globalink Web Translator.

#### **Help**

Display Globalink Web Translator Help.

Click on the Globalink Web Translator icon (Windows 95) or the System box (Windows NT) in the upper left corner of the window to access the drop-down System Menu.On this System Menu you can choose the following items:

**Restore Move Size Minimize Maximize**

The above items are common Windows tasks. Choose one of these items to reposition or resize the Globalink Web Translator window.

### **Close**

Exit the Globalink Web Translator program.

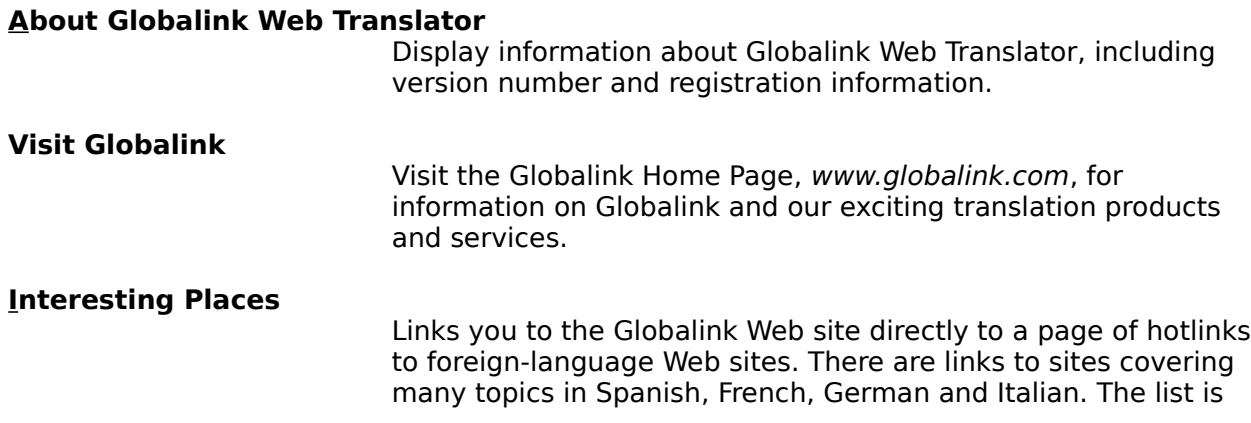

updated frequently so you'll always have a resource for foreign language sites to visit with Globalink Web Translator.

### **Globalink Web Translator Home Page**

Find out more about Globalink Web Translator on the Internet from the Globalink Web Translator Home Page.

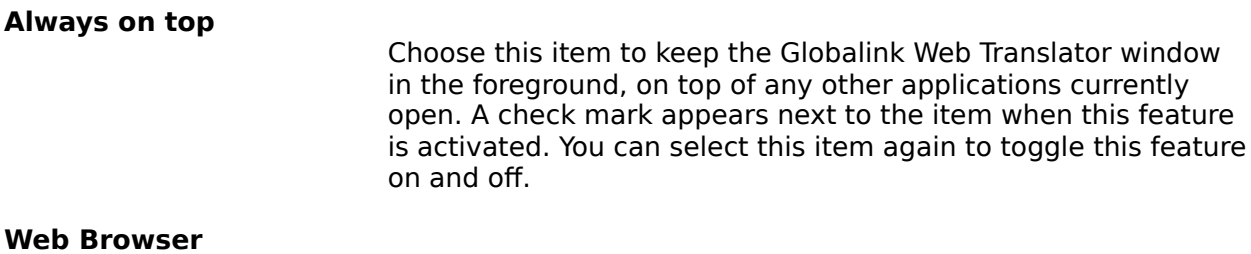

Choose this item to change the active web browser. A check mark appears next to the active web browser.

## **Translating a Web Page**

The Translate Page screen appears when you choose the Translate button on the Globalink Web Translator toolbar. The name and URL of the current Web page are displayed at the top.

The first step is to select an Original Language and Target Language for translation. Original Language is the source language of the page (the language you are translating **from**). The Target Language is the language **into** which you want the page to be translated.

Your choice of available languages corresponds to the language pairs which you have chosen to install. Either the source language or target language must be English.

An asterisk \* in front of the Target Language name indicates that Globalink Web Translator has stored a previous translation of the page, according to the Globalink Web Translator Options.

After you have selected an Original Language and Target Language, the following actions are available:

### **Translate**

Translate the current Web page. If the current page has not been translated by Globalink Web Translator before, or if no saved translation is available, this button will perform a new translation of the page. If a saved translation of the page is available, choosing Translate will redisplay the most recent saved translation.

#### **Retranslate**

Retranslate the current Web page. This button is activated only if there is a saved translation of the page available (and an asterisk appears in front of the Target Language name). Choose Retranslate if you want to "overwrite" the saved translation with a new one. This is useful if the contents of the page (URL) have changed since its last translation by Globalink Web Translator.

#### **Cancel**

Cancel translation and close the Translate Page screen.

**Help** 

Display this Help screen.

## **Globalink Web Translator Options**

Globalink Web Translator has the ability to automatically store copies of translated Web pages. These saved translations are available for instant access and redisplay at the touch of a button.

Use the Globalink Web Translator Options screen to set the number of translated pages that you want Globalink Web Translator to save. By default, Globalink Web Translator is configured to save eight (8) successive translations. You can save as few as 3 and as many as 999 translated pages. Each saved translation requires a small amount of hard disk space.

Once the maximum number of saved pages has been reached, each new translation will discard the oldest saved page.

To change the number of saved translations, type a new number in the space provided, and click on OK. Click Cancel to exit the screen without changing the number of translations to be saved.

To change the the default web browser select a web browser from the list within the Default Web Browser section, and click on OK. Click Cancel to exit the screen without changing the default web browser selection.